### **Purpose**

This document describes how to install NSClient++ Agent for Nagios XI 5. This agent allows Nagios XI to monitor critical system metrics, services, processes, and performance data, ensuring that the target machine is functioning optimally.

If you are installing the NSClient++ agent on Nagios XI 2024, see <a href="How To Install The Windows Agent NSClient++">How To Install The Windows Agent NSClient++</a> for Nagios XI 2024

### **Target Audience**

This document is intended for Nagios administrators and IT support staff who wish to monitor Windows machines. A basic understanding of Windows applications installations is required.

### **Alternative Agents**

The NSClient++ is one of several agents available for monitoring Windows devices. While this guide focuses on NSClient++, Nagios Enterprises recommends the Nagios Cross-Platform Agent (NCPA) for enhanced ease of use and broader platform support (Windows, Linux, Mac). For more information, see <a href="NCPA Getting Started">NCPA Getting Started</a> page.

#### **NSClient++ Overview**

The NSClient++ agent must be installed on the target Windows machine and properly configured before Nagios can monitor the system. It is responsible for collecting metrics and sending them to the Nagios server for analysis.

You can download the NSClient++ agent from the NSClient++ downloads page.

www.nagios.com Page 1 of 5

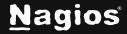

## **Installing The Agent**

- 1. Log on to the windows machine you wish to install the NSClient++ agent on.
- 2. Run the NSClient++ installer package to start the installation.
- 3. The Welcome Screen will appear. Click Next.

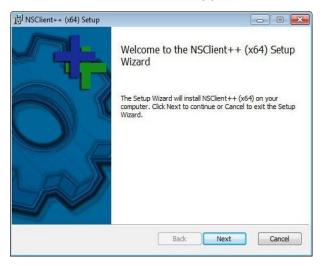

4. For Installation Type, select Generic and click Next.

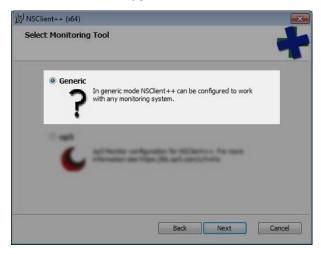

www.nagios.com Page 2 of 5

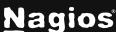

5. For Setup Type, click the Typical button, then click Next.

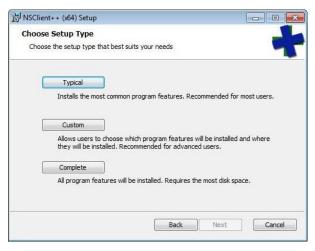

- 6. In the **Allowed Hosts** window, enter the IP Address(es) of your Nagios XI server(s). Multiple addresses can be added, separated by commas (e.g., 10.25.5.11 and 10.25.5.12)
- 7. Enter a password in the **Password** field. This password is used for secure communication between the Nagios XI server and the Windows machine via the check\_nt plugin.
- 8. Check the boxes for:
  - a. Enable common check plugins
  - b. Enable nsclient server (check\_nt) and/or
  - c. Enable NRPE server (check\_nrpe)

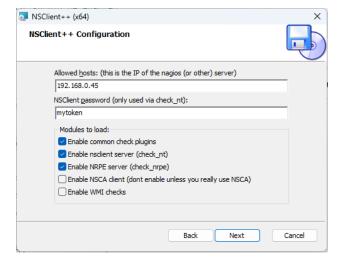

www.nagios.com Page 3 of 5

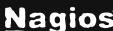

**Note**: The check\_nt plugin is deprecated in NSClient++ 0.6 and later. It's recommended to migrate to check\_nrpe for future compatibility. For more information on updating your DH key for NRPE, see <u>Updating your NSClient++ DH Key</u>

Click Next to continue.

9. Click the **Install** button on the next screen to begin the installation.

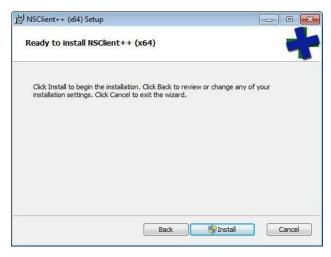

**Note**: You may be prompted to grant permission to the installer to make changes to the computer, click Yes to continue.

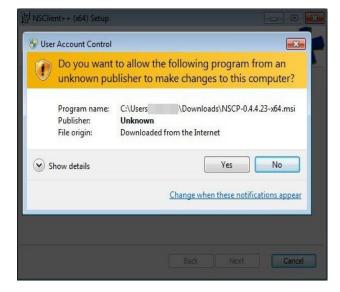

www.nagios.com Page 4 of 5

10. Wait while NSClient++ is installed and click **Finish** to complete the setup.

11.

The NSClient++ agent will now be running as a service, which means the Windows machine is ready to be monitored with Nagios XI.

### **Configuration Wizards**

After installation, the NSClient++ configuration wizard will guide you through the necessary steps. No additional manual configuration is required beyond this point. To configure monitoring, follow the documentation available at: <a href="Monitoring Windows Using NSClient++">Monitoring Windows Using NSClient++</a>

### Finishing Up

This completes the documentation on how to install the NSClient++ Agent for Nagios XI. If you have additional questions or other support-related questions, please visit us at our Nagios Support Forum, Nagios Knowledge Base, or Nagios Library:

Visit Nagios Support Forum

Visit Nagios Knowledge Base

Visit Nagios Library

www.nagios.com Page 5 of 5

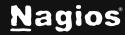